# How To: **Reset Your Password**

# How to: **Reset your password when you are logged in to your account**

### **Step 1:**

From your Dashboard Select Account Information to be routed to the Preferences page**.**

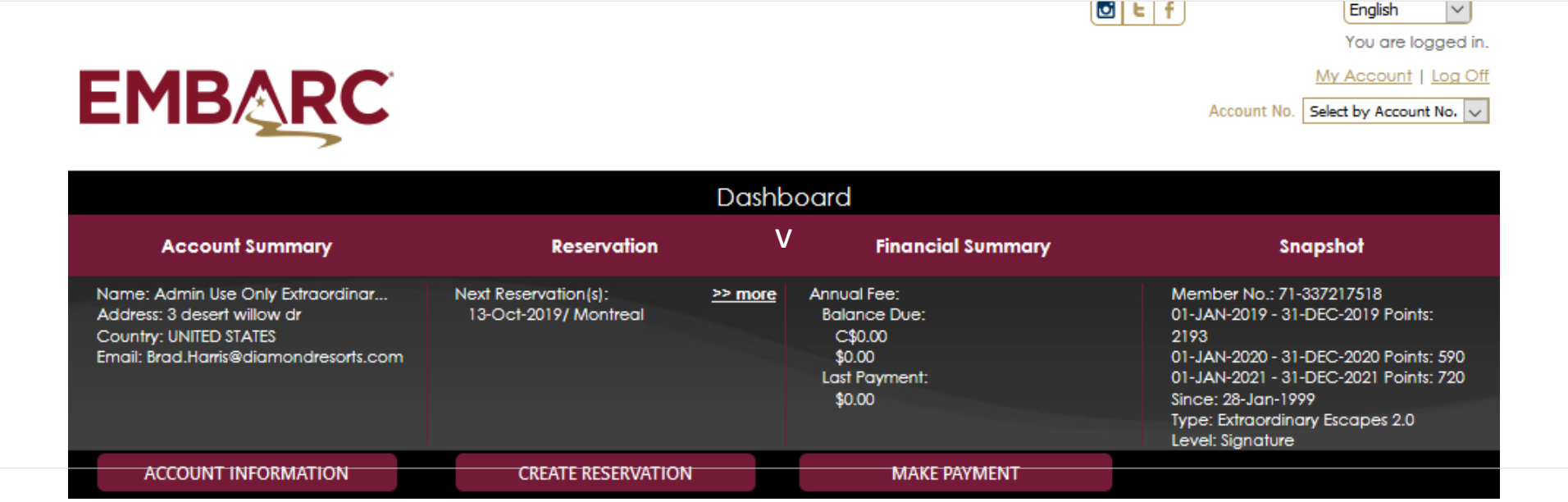

### **Step 2:**

Once you arrive to the Preferences page select username/password, enter your username and choose a new password following the secure password criteria.

Click on Save Password . You will immediately be redirected to your website dashboard to manage your account and begin making your vacation reservations!

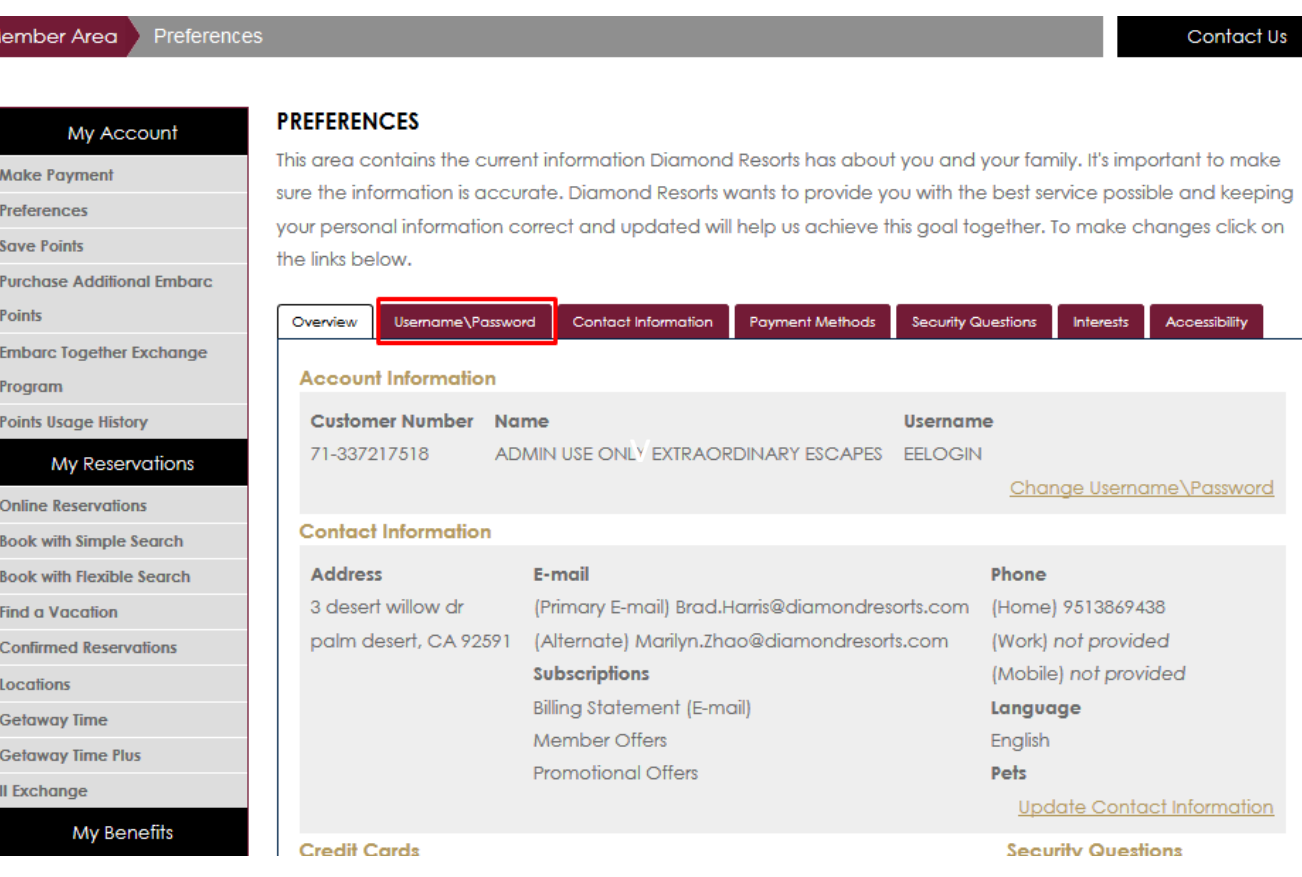

# How to: **Reset your password when you have forgotten it**

## **Step 1:** Log In

Begin by typing member.embarcresorts.com in your web browser and the Sign In page will load.

You will see the standard Login boxes -To the right of these boxes you will see Member Login Support and underneath this click on Forgot Password?.

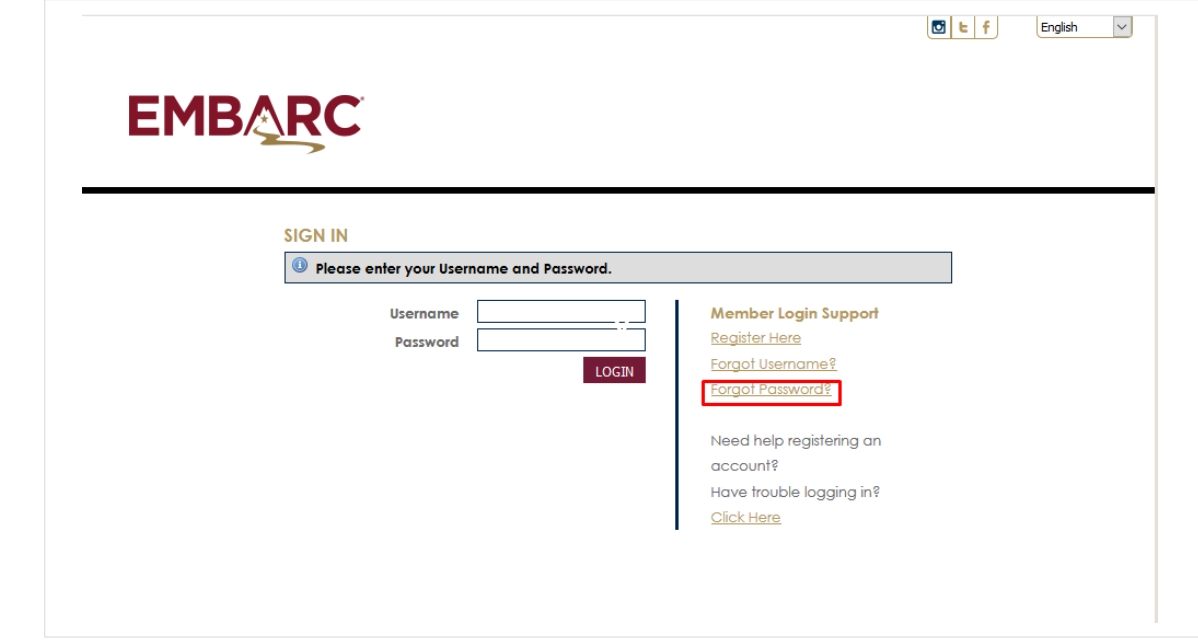

### **Step 2:** Enter Email

Enter your username and email. Submit and you will soon receive an email to your email address on file.

For added security, the reset password link will only be valid for 24 hours.

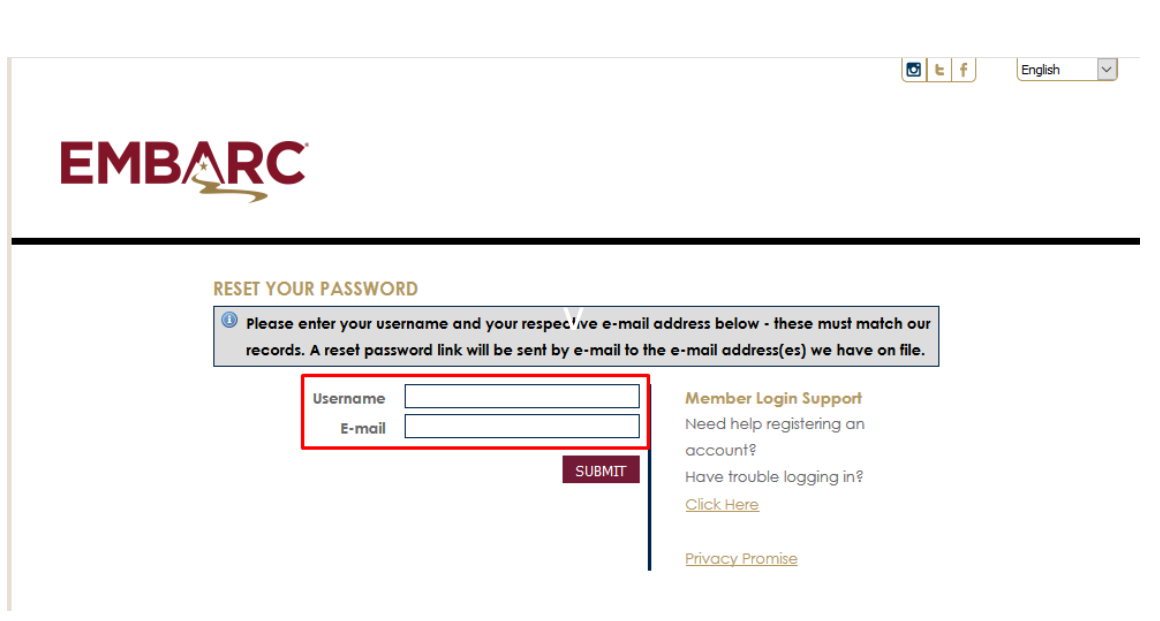

#### **Step 3:** Check Email

You will receive a Password Reset link from [DoNotReply@DiamondResorts.com](mailto:DoNotReply@DiamondResorts.com) that looks like the displayed asking you to reset your password.

Select the link **Click here to reset your password** to be re -directed to your website.

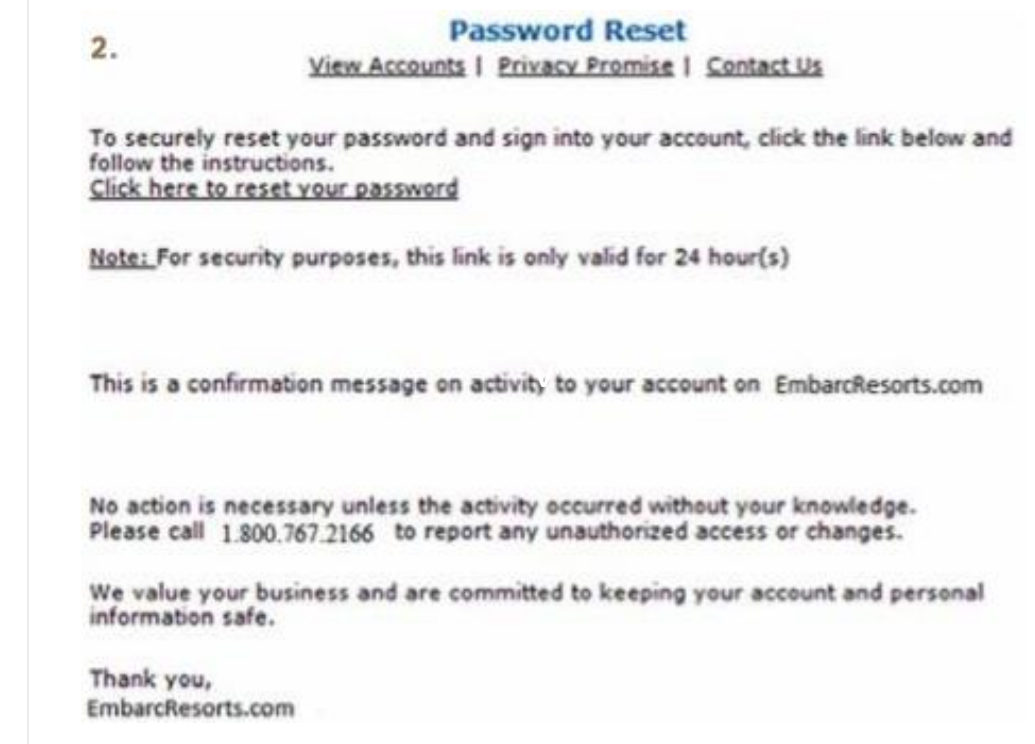

#### **Step 4:** Reset Password

Once you arrive to the reset page, enter your username and choose a new password following the secure password criteria.

Click on Save Password, you will immediately be re -directed to your website dashboard to manage your account and begin making your vacation reservations!

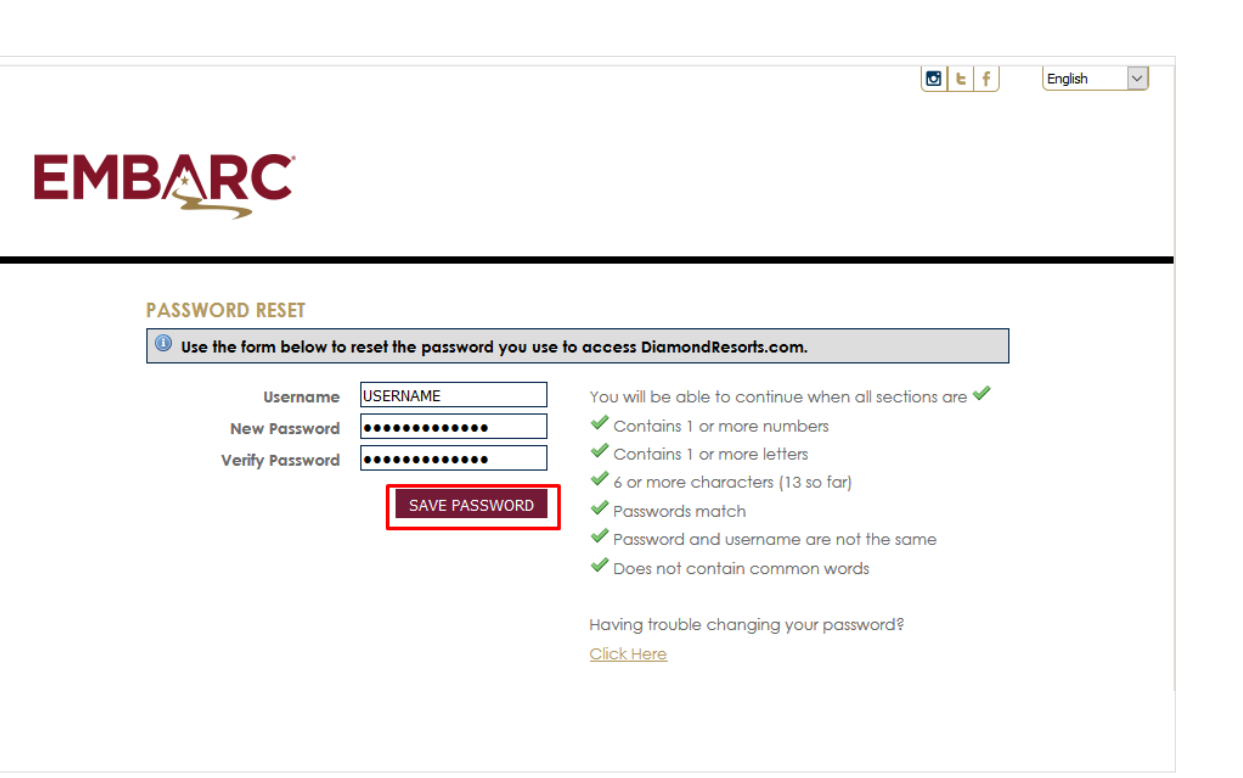